# **New Phone-How to Reactivate Duo Mobile**

If you get a new phone and have the the **same** cellular number, you can reactive Duo via the web.

If your cell phone number has changed please call the Help Desk at 828-262-6266.

1. On your new phone, install Duo Mobile from the App Store or Google Play. Make sure to allow notifications.

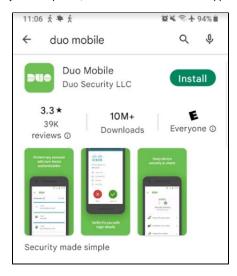

2. On your computer, open a web browser and go to https://checkyosef.appstate.edu. Enter your username and password and pause at the Duo prompt.

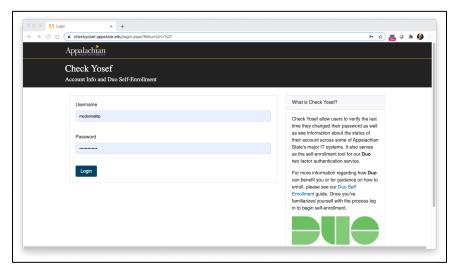

3. On the DUO prompt click Other Options

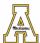

## Call your phone

Verify it's you by calling "Office phone" (\*\*\*\*\*\*-6297)

Call phone

Other options

Need help?

Secured by Duo

4. At the bottom of the list click on **Manage Devices** 

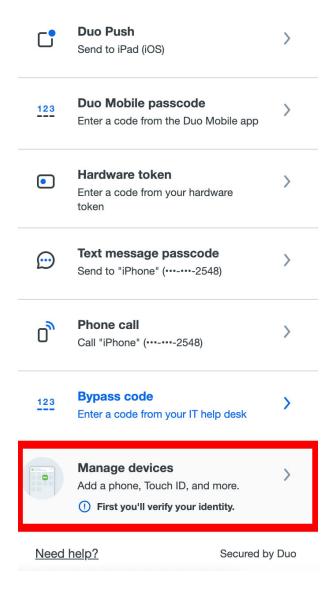

- 5. Verify your identity to access the Manage devices settings (A DUO push will not work at this step, please try one of the below options)
  - o If you kept the same phone number on your mobile device, choose Phone Call and it will physically call your new phone.
  - O Alternatively, **Text message passcode** will send a text message to your new phone with a bypass code.
  - o If you have a new device and and a new phone number please call the Help Desk at 828-262-6266.
- 6. On the Mange devices page find your existing cell phone and select I have a new phone. Click the Get started button.

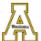

Close X

### Let's set up your phone

Same number? You can connect to Duo Mobile in a few steps.

If you got a new number, you'll need to close this screen and add a new device.

Get started

Secured by Duo

7. Scan the QR code with your Duo mobile App. Open the DUO app on your new phone, click the plus sign icon and select Use QR code.

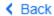

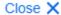

### Scan this code in Duo Mobile

In the app, select Use QR code to scan.

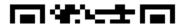

A successful scan of the QR code will add your App State account to your DUO mobile app.

### **Related Articles**

- Duo 2 Factor Authentication
- Duo Enrollment
- Duo Two-Factor Authentication Enrollment for Faculty & Staff
- Duo Two-Factor Authentication for Incoming Students
- Duo Universal Prompt
- Duo: Manage Devices After Enrollment
- How to Activate Duo Push Notifications to your Smartphone
- Logging into AnyConnect VPN with a Duo Token
- What is Duo 2-Factor Authentication (2FA)

#### Search Knowledge Base

#### **Submit a Service Request**

| We value your feedback! Click HERE to suggest updates to an existing article, request a new article, or submit an idea.  |  |
|----------------------------------------------------------------------------------------------------|--|
| we value your reeuback: Click HERE to suggest updates to all existing article, request a new article, or submit an idea. |  |
|                                                                                                    |  |
|                                                                                                    |  |
|                                                                                                    |  |
|                                                                                                    |  |
|                                                                                                    |  |
|                                                                                                    |  |
|                                                                                                    |  |
|                                                                                                    |  |
|                                                                                                    |  |
|                                                                                                    |  |
|                                                                                                    |  |
|                                                                                                    |  |
|                                                                                                    |  |
|                                                                                                    |  |
|                                                                                                    |  |
|                                                                                                    |  |
|                                                                                                    |  |
|                                                                                                    |  |
|                                                                                                    |  |
|                                                                                                    |  |
|                                                                                                    |  |
|                                                                                                    |  |
|                                                                                                    |  |
|                                                                                                    |  |
|                                                                                                    |  |
|                                                                                                    |  |